## **Student and parent directions for receiveing announcements/reminders on the McKinley Middle Magnet School App**

- 1. Download the free school phone app by searching "McKinley Middle Magnet" on your phone.
- 2. Hit the menu button in the top right corner (3 white lines)
- 3. Hit the "Contacts" button under "Resources"
- 4. Choose your grade level or electives, then choose your teacher's name.
- 5. In the bottom right hand corner, hit the dark bell shaped icon labeled "alerts". The "alerts" icon should turn yellow once chosen.
- 6. Next, choose the correct class for that teacher in which you would like to receive alerts or reminders.
- 7. Repeat steps 4-6 for each teacher on your/your child's schedule.

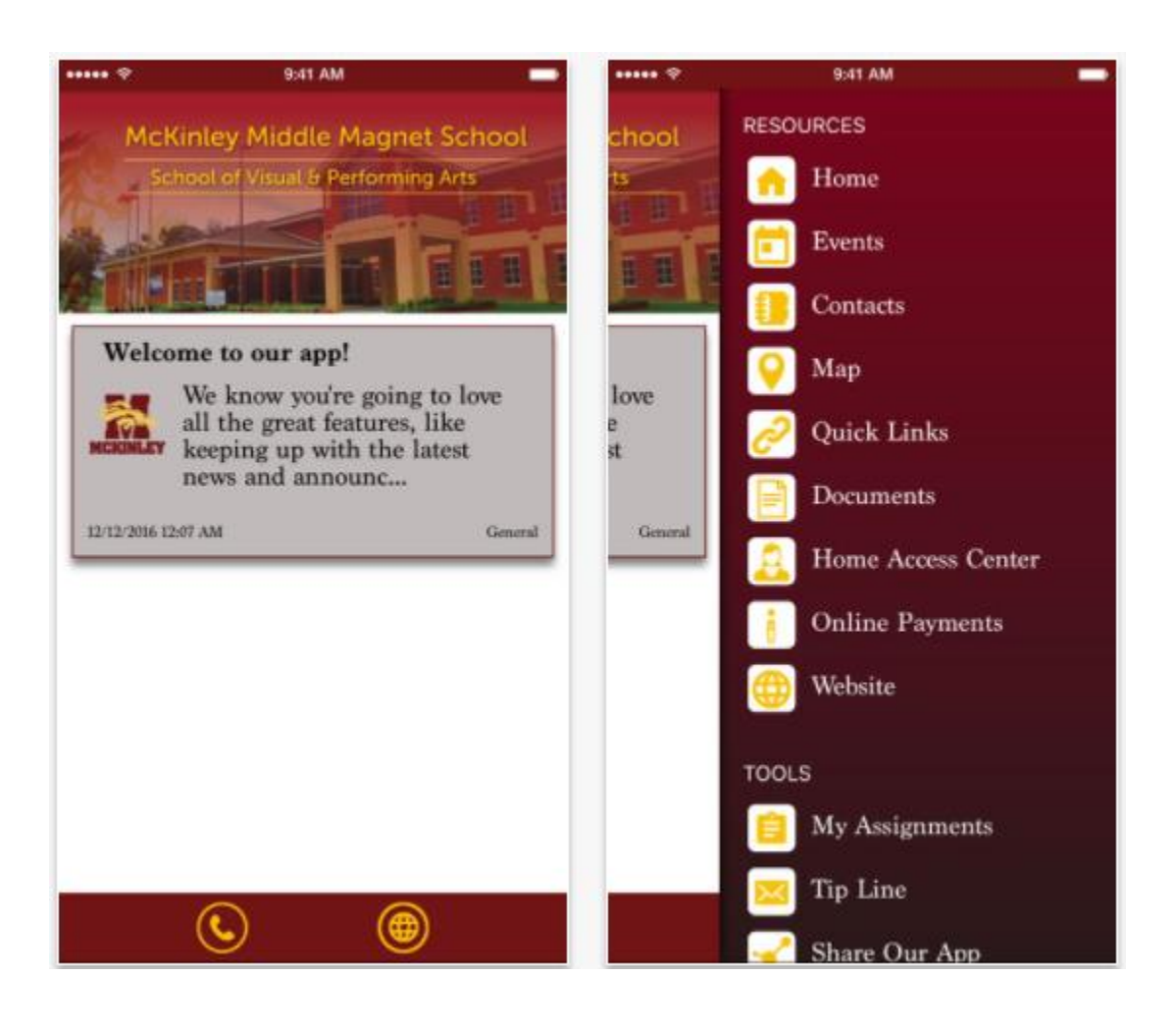